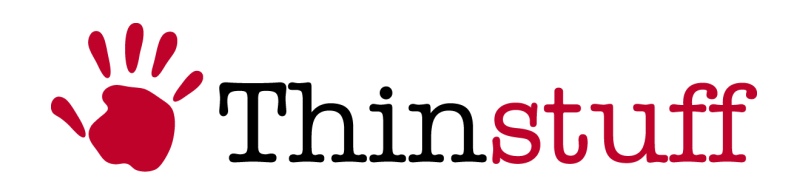

Version 1.0.2

www.thinstuff.com

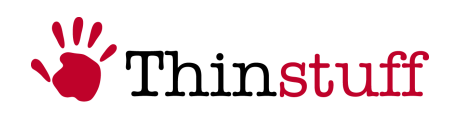

# Inhaltsverzeichnis

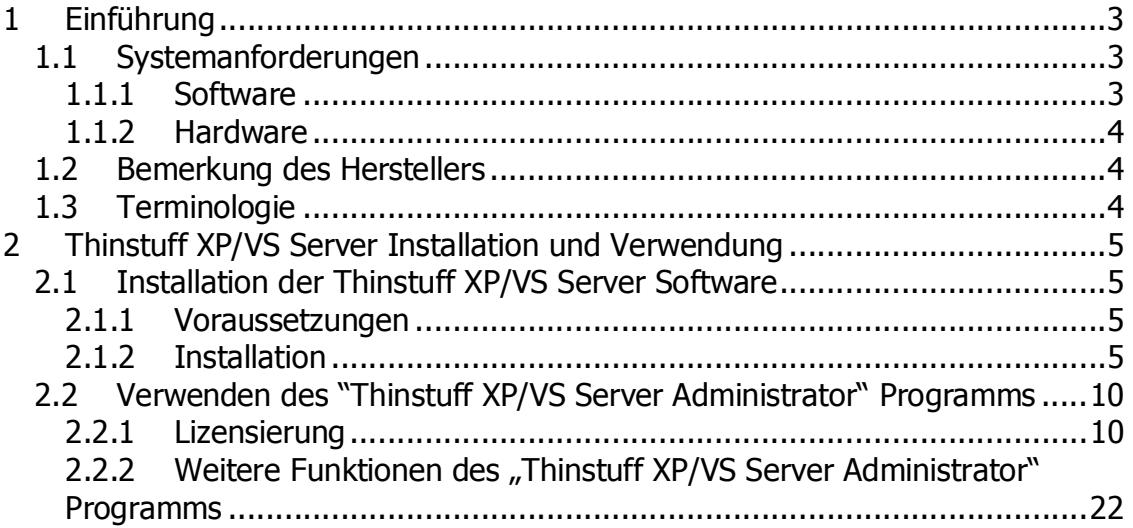

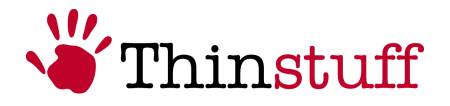

## 1 Einführung

Thinstuff XP/VS Server ist eine Softwarelösung für Windows XP Professional, Windows Vista Business (32bit) und Windows Vista Ultimate (32bit) "Host" Rechner die es ermöglicht dass sich gleichzeitig mehrere Remote Desktop Protokoll (RDP) fähige Endgeräte - "Clients" (z.B. Thin Clients, PDA's, Windows PC's, Linux PC's Apple Rechner etc.) zum "Host" Rechner verbinden können um parallel und unabhängig voneinander die selben oder auch unterschiedliche Windows Applikationen und Ressourcen (Drucker, Laufwerke, Netzwerkanschlüsse etc.) des "Host" Systems in voneinander unabhängigen Windows Desktop Sitzungen zu nutzen.

Durch die Verwendung des Thinstuff XP/VS Servers auf einem Windows "Host" System und "Thin Clients" anstatt PC's auf allen Arbeitsplätzen ("Clients") kann so eine kostengünstige Server Based Computing (SBC) Umgebung für kleine und mittlere Büros realisiert werden.

Dadurch ergeben sich folgende Vorteile:

- Weniger Wartungsaufwand da die Applikationen nur einmal auf dem Windows "Host" Rechner installiert werden müssen anstatt auf jedem Arbeitsplatz  $\mathcal{L}$  Client") extra.
- Höhere Sicherheit da alle Daten und Applikationen zentral am Windows "Host" besser unter Kontrolle gehalten werden können.
- Geringerer Energieverbrauch da "Thin Clients" nur ca. 30% des Strombedarfs von PC´s benötigen.
- Längere Lebensdauer da "Thin Clients" keine beweglichen Teile wie z.B. Lüfter, Festplatten etc. besitzen und daher eine wesentlich längere Lebensdauer haben.
- Geringere Anschaffungskosten da ein Windows Host System + XP/VS Server wesentlich günstiger ist als ein Terminalserver und auch "Thin Clients" in der Anschaffung wesentlich günstiger sind als PC´s.

## 1.1 Systemanforderungen

#### 1.1.1 Software

Windows XP Professional, Windows Vista Business (32bit) oder Windows Vista Ultimate (32bit)

© 2006-2008 Thinstuff s.r.o Seite 3 von 24 http://www.thinstuff.com

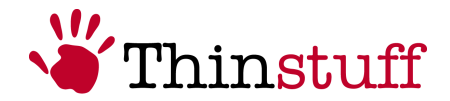

## 1.1.2 Hardware

Mindestanforderung für einen "Host" Benutzer und einen RDP Benutzer:

Windows XP CPU: Mindestens Pentium III 1Ghz oder besser RAM: Mindestens 256MB

Windows Vista

CPU: Mindestens Pentium IV 1Ghz oder besser RAM: Mindestens 512MB

Empfohlene Werte für jeden weiteren RDP Benutzer:

CPU: Zusätzlich 100Mhz RAM: Zusätzlich 64MB

## 1.2 Bemerkung des Herstellers

Der Thinstuff XP/VS Server ermöglicht die gleichzeitige Nutzung der Applikationen und der Hardware die auf dem Windows "Host" Rechner installiert sind. Manche Applikationen werden für die Nutzung auf einem Rechner lizensiert und andere Applikationen werden für die Nutzung von einem oder mehreren Benutzern lizensiert etc. Es ist die Verantwortung des jeweiligen XP/VS Server Kunden/Benutzers die jeweiligen Lizenzbestimmungen der verwendeten Applikationen die über RDP genutzt werden können zu lesen und einzuhalten.

Es ist ebenfalls die Verantwortung des jeweiligen XP/VS Server Kunden/Benutzers die Lizenzbestimmungen des jeweiligen Windows Betriebssystems zu lesen und einzuhalten oder sich an Microsoft zur Klärung von diesbezüglichen Fragen zu wenden.

## 1.3 Terminologie

Der "Host" ist der Rechner auf dem Windows XP Professional, Windows Vista Business (32bit) oder Windows Vista Ultimate (32bit) installiert sind.

Der "Client" ist das RDP fähige Endgerät ((z.B. Thin Client, PDA, Windows PC, Linux PC, Apple Rechner etc.)

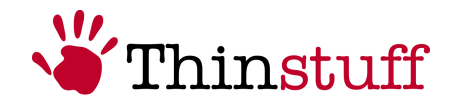

## 2 Thinstuff XP/VS Server Installation und Verwendung

## 2.1 Installation der Thinstuff XP/VS Server Software

## 2.1.1 Voraussetzungen

Folgende Voraussetzungen müssen für die Nutzung des XP/VS Servers erfüllt sein:

- Das Aktivieren des Microsoft "Remotedesktop" Features von Windows über die Windows "Systemsteuerung" - "System Applet", Tab "Remote". Hierzu müssen Sie bei Remotedesktop folgendes aktivieren: "Benutzern erlauben eine Remote Desktop Verbindung herzustellen".
- Hinzufügen der "Remotebenutzer" über die Windows "Systemsteuerung" -"System Applet", Tab "Remote". Hierzu müssen Sie über den Button "Remotebenutzer auswählen" – und im nächsten Dialog mit dem Button "Hinzufügen" die Benutzer hinzufügen die das "Remotedesktop" Feature nutzen sollen.
- Freischalten des RDP Ports in der Windows Firewall. Hierzu müssen Sie bei aktivierter Windows Firewall in der Windows Systemsteuerung – Applet "Firewall" bei Tab "Ausnahmen" "Remotedesktop" für TCP Port 3389 eintragen (falls noch nicht eingetragen) oder auswählen (falls schon eingetragen).

Falls Sie eine Firewall Lösung eines anderen Herstellers verwenden sollten in dieser Firewall eine Ausnahme für eingehende TCP Verbindungen auf Port 3389 eintragen. Bitte befolgen Sie dafür die Anweisungen des jeweiligen Herstellers dieser Firewalllösung.

## 2.1.2 Installation

Mit den folgenden Schritten sollten Sie in der Lage sein den Thinstuff XP/VS Server in weniger als 5 Minuten auf Ihrem Rechner zu installieren.

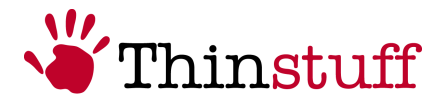

## Schritt 1

Laden Sie die Installationsdatei des XP/VS Servers von http://www.thinstuff.com/downloads-support/downloads/, speichern Sie dieser auf lokal ab und führen Sie dann das Installationsprogramm durch Doppelklick aus.

Thinstuff XP/VS Server wird als .msi installer Date im folgenden Format ausgeliefert:

"ThinstuffXPVSServer-majorversion.minorversion.svnrevision.builnumber.msi"

z.B. ThinstuffXPVSServer-1.0.41.1.msi

#### Schritt 2

Welcome Dialog. Wählen Sie Next.

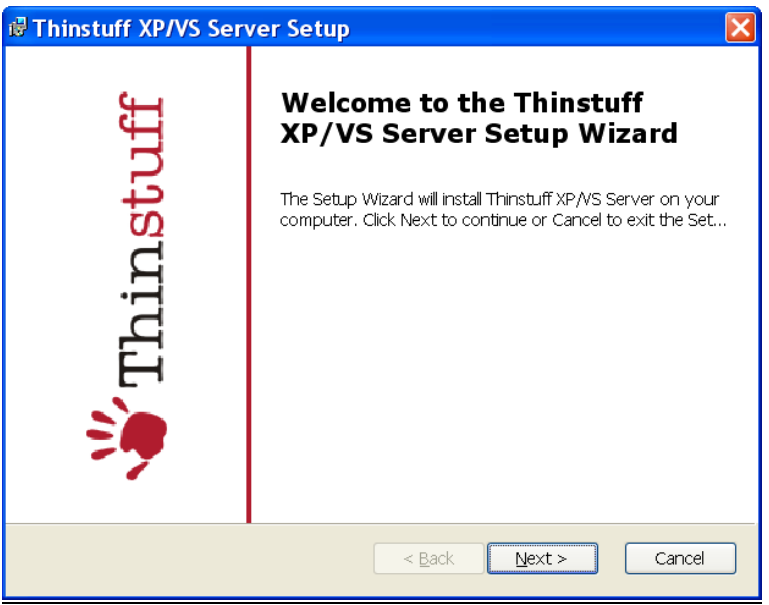

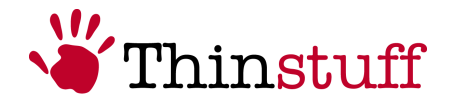

## Schritt 3

Um mit der Installation Fortzufahren müssen Sie dem "Enduser License Agreement" zustimmen und dann "Next" wählen.

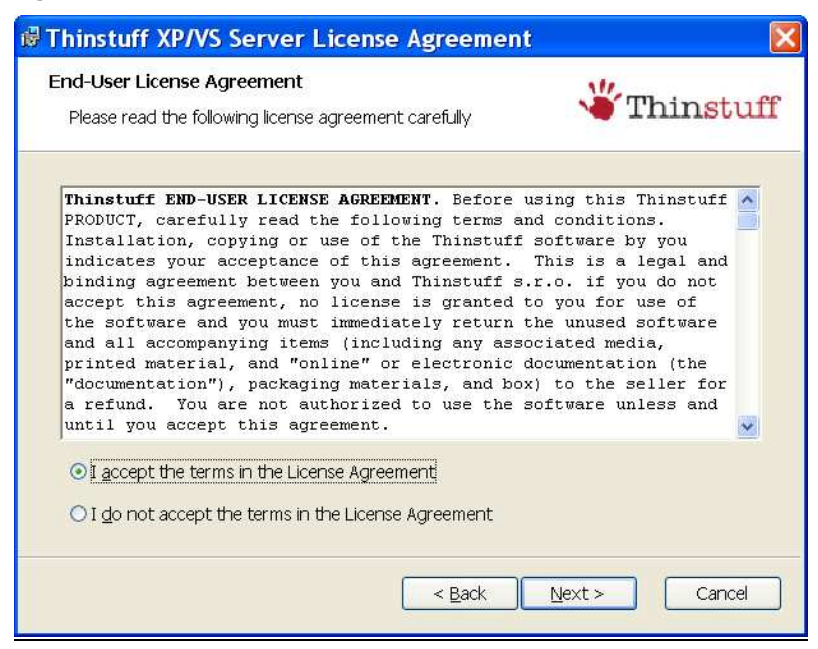

## Schritt 4

In diesem Schritt einen der Buttons "Typical", "Custom" oder "Complete" und danach "Next" wählen.

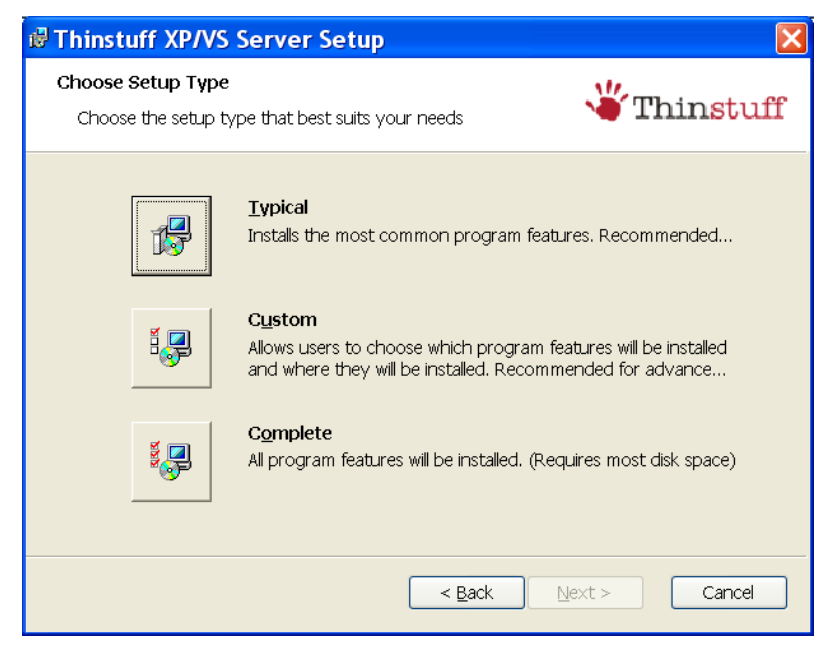

© 2006-2008 Thinstuff s.r.o Seite 7 von 24 http://www.thinstuff.com

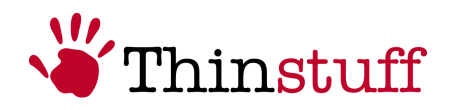

## Schritt 5

In diesem Schritt den Button "Install" wählen.

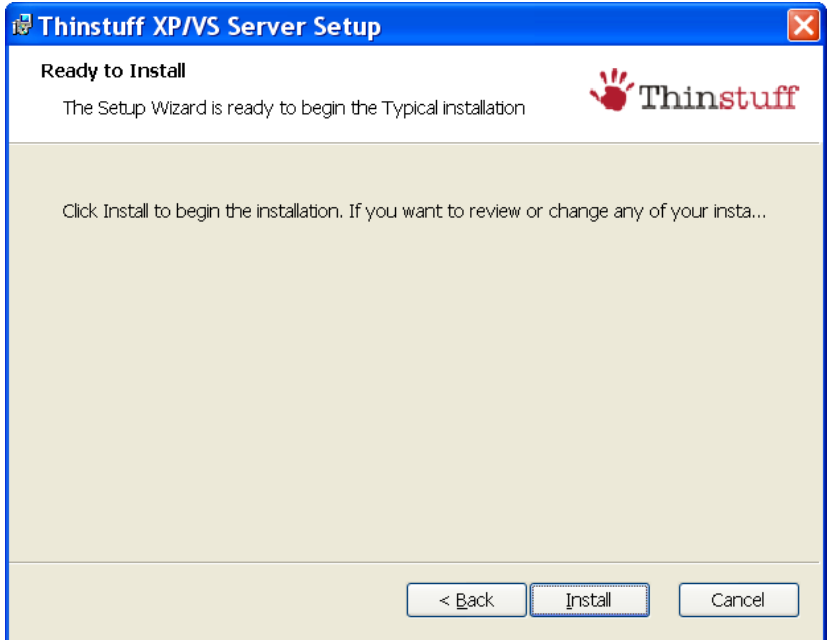

Den folgenden Dialog mit "OK" bestätigen um mit der Installation Fortzufahren.

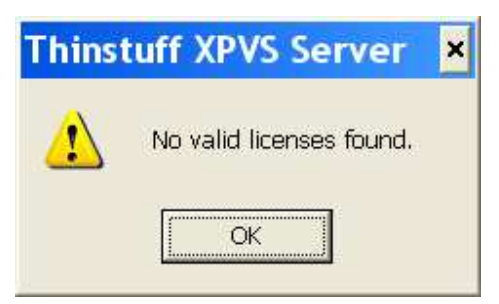

#### Hinweis!

Ohne eine gültige Lizenz können Sie die Software nicht nutzen! Sie benötigen mindestens einen Demo Lizenz die üblicherweise bereits im Demo Download Paket auf http://www.thinstuff.com/releases/ThinstuffXPVSServerlatest-DE.zip enthalten ist.

Die Demo Lizenz besitzt folgende Einschränkungen:

- **14 Tage Laufzeit ab Installationsdatum**
- Sie erhalten nach jedem RDP login einen Dialog der Sie darauf hinweist dass dies einen Demo Version ist.

© 2006-2008 Thinstuff s.r.o Seite 8 von 24 http://www.thinstuff.com

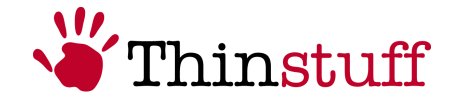

Um die Software nach Ablauf der 14 Tage ab Installationsdatum weiter nutzen zu können müssen Sie eine gültige Lizenz (Demo Lizenz oder Voll Lizenz) einspielen!

#### Schritt 6

Im letzten Schritt den Button "Finish" wählen.

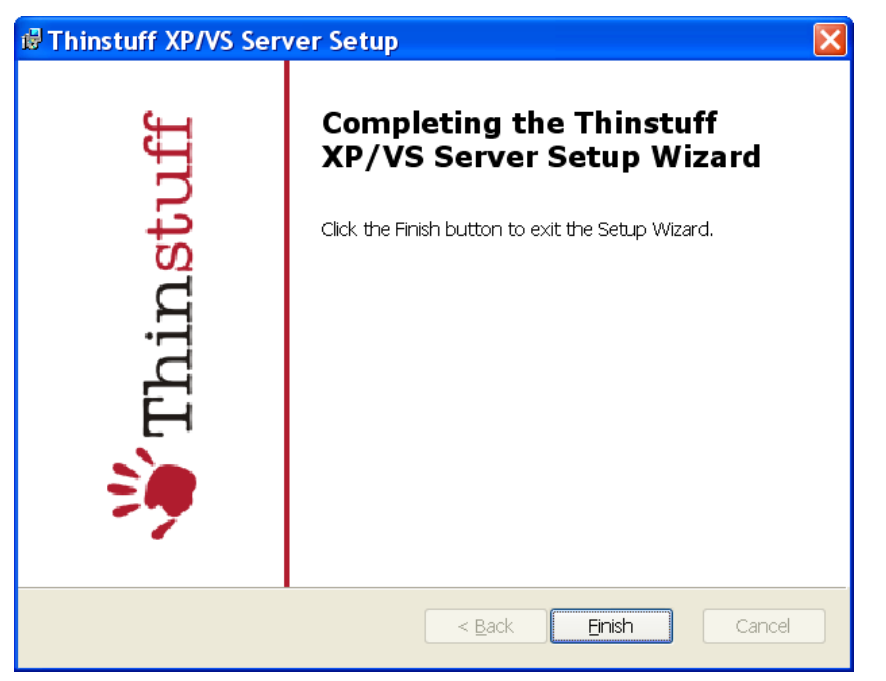

**Gratulation!** Sie haben erfolgreich den Thinstuff XP/VS Server installiert und können ihn nun verwenden.

#### Hinweis!

Jetzt sollten Sie im Abschnitt 2.2.1 fortfahren um eine gültige Lizenz einzuspielen!

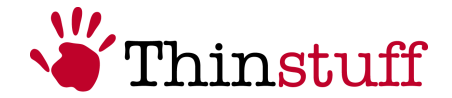

## 2.2 Verwenden des "Thinstuff XP/VS Server Administrator" Programms

Dieser Abschnitt erklärt die Funktionen des "Thinstuff XP/VS Server Administrator" Programms.

## 2.2.1 Lizensierung

I diesem Abschnitt erfahren Sie alles Wissenswerte über "Thinstuff XP/VS Server Lizenzen".

#### 2.2.1.1 Was ist eine "Thinstuff XP/VS Server Lizenz"?

Eine "Thinstuff XP/VS Server Lizenz" ermöglicht Ihnen die gleichzeitige Nutzung einer bestimmten Anzahl von gleichzeitigen Remotedesktop Verbindungen (derzeit existieren 3, 5, 10 und unlimited connection Lizenzen) zu einem Windows "Host" Rechner auf dem der Thinstuff XP/VS Server installiert ist.

Es gibt folgende "Thinstuff XP/VS Server" Lizenzen:

• "Thinstuff XP/VS Server Demo Lizenzen"

Für einen "Thinstuff Account" kann max. eine "Thinstuff XP/VS Server Demo Lizenz" erstellt werden. Diese ist 14 Tage ab Installationsdatum ohne Einschränkungen verwendbar und verliert danach Ihre Gültigkeit.

d.h. Sie können nach Ablauf der 14 Tage ab Installationsdatum keine Remotedesktop Verbindungen mehr zum Windows "Host" Rechner herstellen. Um den "Thinstuff XP/VS Server" danach weiter nutzen zu können müssen Sie eine gültige "Thinstuff XP/VS Server Voll Lizenz" einspielen.

• "Thinstuff XP/VS Server Voll Lizenzen" besitzen folgendes Format: "license\_Seriennummer.tlic" Also z.B. "license\_83.tlic".

Eine nicht aktivierte "Thinstuff XP/VS Server Lizenz" hat üblicherweise eine Laufzeit von 14 Tagen ab Installationsdatum. Nach Ablauf dieser 14 Tage beginnt der sogenannte "Grace Mode" in dem beim Starten des XP/VS Server Dienstes folgende Warnmeldung auf der Konsole des "Host" Rechners erscheint:

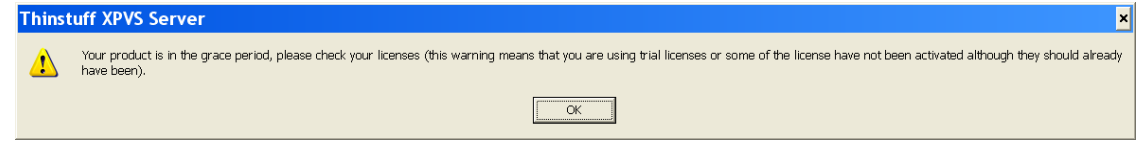

© 2006-2008 Thinstuff s.r.o Seite 10 von 24 http://www.thinstuff.com

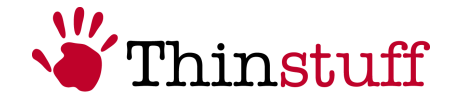

Daher sollten Sie innerhalb von 14 Tagen ab Installationsdatum Ihre "Thinstuff XP/VS Server Lizenz" über Ihren "Thinstuff Account" aktivieren.

#### Hinweis!

"Thinstuff XP/VS Server Voll Lizenzen" müssen innerhalb von 14 Tagen ab Installationsdatum über Ihren "Thinstuff Account" aktiviert werden!

Bei Änderung von nur wenigen Hardwarekomponenten (z.B. Netzwerkkarte) muss Ihre Lizenz nicht erneut aktiviert werden.

Falls Sie jedoch auf Grund eines Hardwarefehlers den Windows "Host" Rechner auf dem der XP/VS Server mit einer bereits aktivierten Lizenz installiert war komplett tauschen müssen kontaktieren Sie bitte Ihren Händler, oder senden Sie uns ein Mail an xpvs-support@thinstuff.com

"Thinstuff Lizenzen" (auch nicht aktivierte Lizenzen) sind immer auf Ihren "Thinstuff Account" gebunden!

Sie können also nur Lizenzen aktivieren die bereits in Ihrem "Thinstuff Account" vorhanden sind!

Das aktivieren Ihrer "Thinstuff XP/VS Server Lizenzen" ist ausschließlich über Ihren "Thinstuff Account" möglich.

Ihre Lizenzen bleiben auch nach dem Download in Ihrem "Thinstuff Account" gespeichert und Sie können jederzeit später wieder darauf zugreifen.

#### 2.2.1.2 Was ist ein "Thinstuff Shop Coupon"?

Eine "Thinstuff Shop Coupon" ist ein Gutscheincode mit dem Sie in Ihrem "Thinstuff Account" Lizenzen für Thinstuff Produkte einlösen können.

Diesen "Thinstuff Shop Coupon" erhalten Sie wenn Sie den "Thinstuff XP/VS Server" kaufen.

"Thinstuff Shop Coupons" bestehen aus 24 Zahlen (6 durch Bindestrich getrennte 4er Blöcke). z.B. "6220-0540-6299-4397-2460-9030"

#### 2.2.1.3 Was ist ein "Thinstuff Account"?

Als "registrierter" Benutzer können Sie über Ihren "Thinstuff Account" auf https://www.thinstuff.com/licensing/index.php?action=login:

- "Thinstuff Shop Coupons" einlösen und in gültige "Thinstuff XP/VS Server Voll Lizenzen" umwandeln, diese aktivieren und downloaden
- Ihre Lizenzen verwalten und aktivieren

© 2006-2008 Thinstuff s.r.o Seite 11 von 24 http://www.thinstuff.com

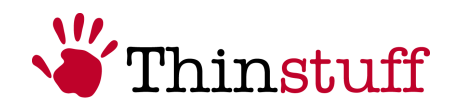

- Pro "Thinstuff Account" max. eine 14 Tage gültige "Thinstuff XP/VS Server Demo Lizenz" erstellen und downloaden.
- etc.

Folgender Screenshot zeigt den Login Dialog zu Ihrem "Thinstuff Account". Hier können Sie sich auch "registrieren" um einen neuen "Thinstuff Account" zu erstellen.

#### Schritt 1

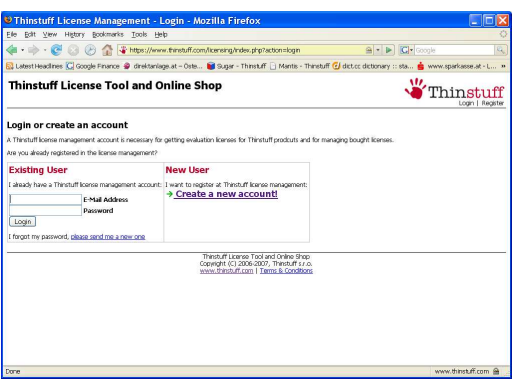

## Schritt 2

Der folgende Screenshot zeigt den Dialog zum Erstellen eines neuen "Thinstuff Accounts"

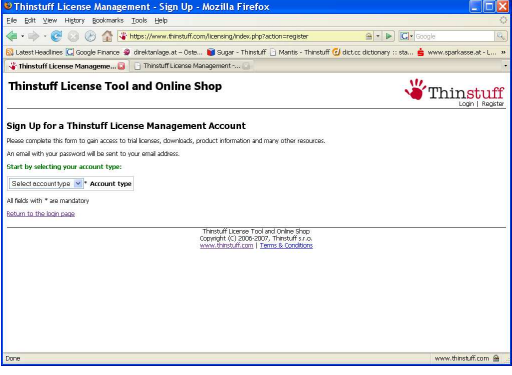

## Schritt 3

Die mit "\*" gekennzeichneten sind die Pflichtfelder die im nächsten Dialog für einen gültigen Thinstuff Account mit Ihren Daten ausgefüllt werden müssen

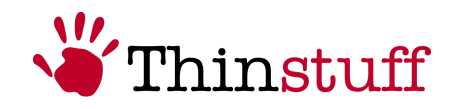

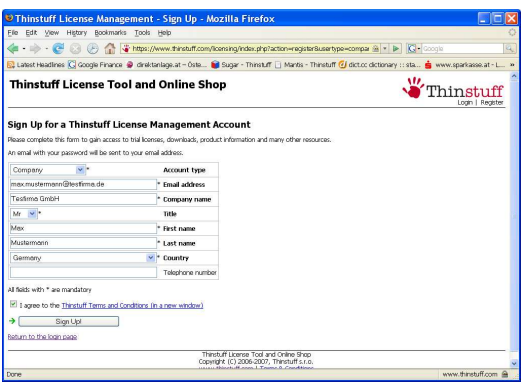

## Schritt 4

Gratulation! Sie haben erfolgreich Ihren neuen "Thinstuff Account" erstellt und können sich nun mit Ihrem Benutzernamen und Ihrem Passwort an Ihrem "Thinstuff Account" anmelden.

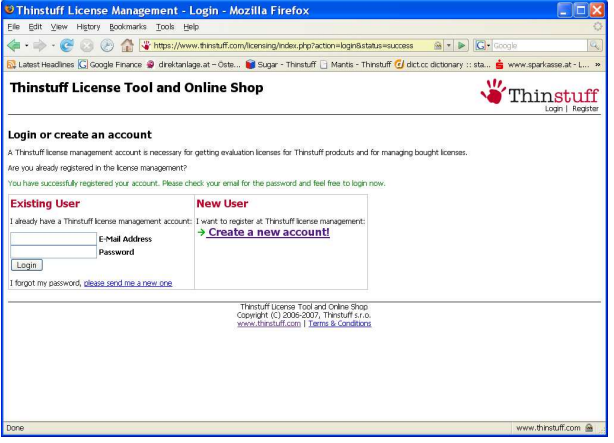

#### Hinweis!

Die Logindaten werden an die Email Adresse geschickt die sie im vorigen Dialog bei Ihren Accountdaten angegeben haben!

#### 2.2.1.4 Wie können Sie Lizenzen über Ihren "Thinstuff Account" einspielen und aktivieren?

"Thinstuff Fastpath" ermöglicht Ihnen mit Hilfe Ihres "Thinstuff XP/VS Server Administrator" Programms in einem sehr einfachen Vorgang einen "Thinstuff Shop Coupon" in eine Lizenz umzuwandeln und diese gleichzeitig zu aktivieren!

#### Schritt 1

© 2006-2008 Thinstuff s.r.o Seite 13 von 24 http://www.thinstuff.com

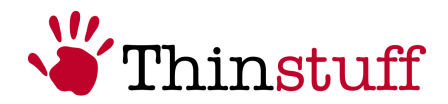

Im "Thinstuff XP/VS Server Administrator" Programm in der Menüleiste "File" – "Add/Activate License" wählen und dann den Button "Add Licenses/Start Internet Activation" wählen.

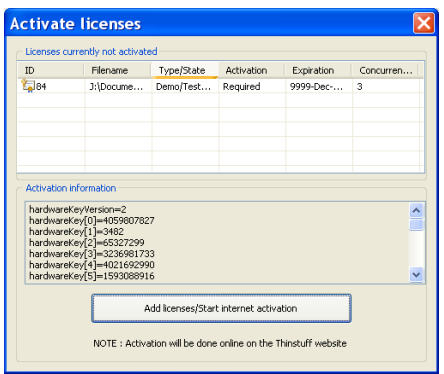

## Schritt 2

In diesem Schritt müssen Sie sich an Ihrem "Thinstuff Account" anmelden um Ihren "Thinstuff Shop Coupon" einzulösen

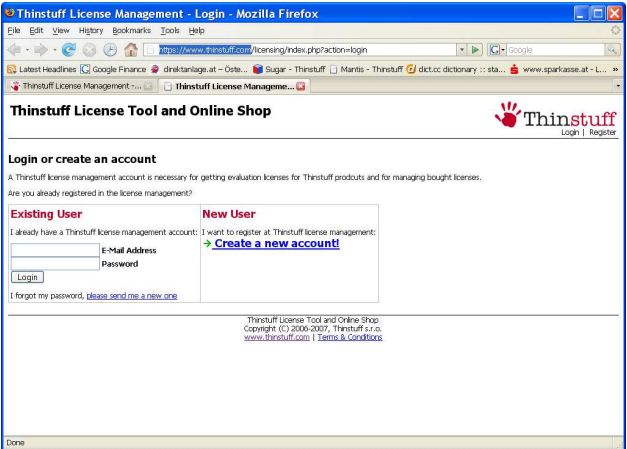

## Schritt 3

In diesem Schritt können Sie Ihren "Thinstuff Shop Coupon" mit dem Button "Add Coupon" einlösen

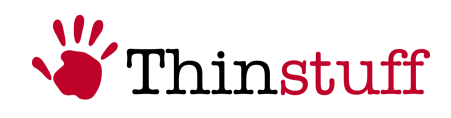

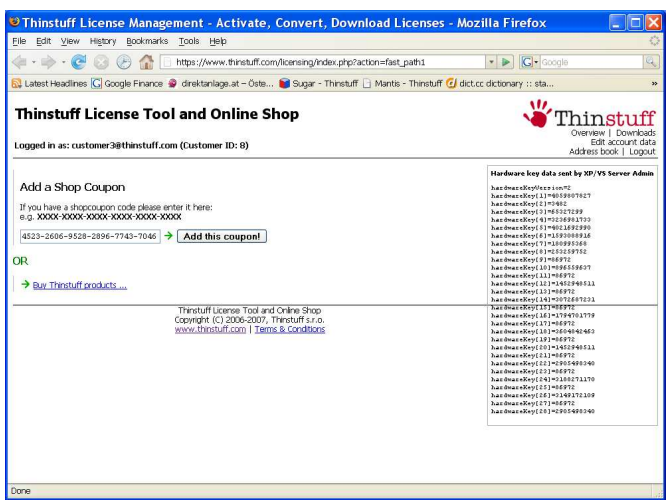

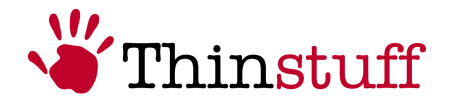

## Schritt 3

In diesem Schritt können Sie nun Ihren "Thinstuff Shop Coupon" mit "Convert to License" in eine gültige Lizenz umwandeln

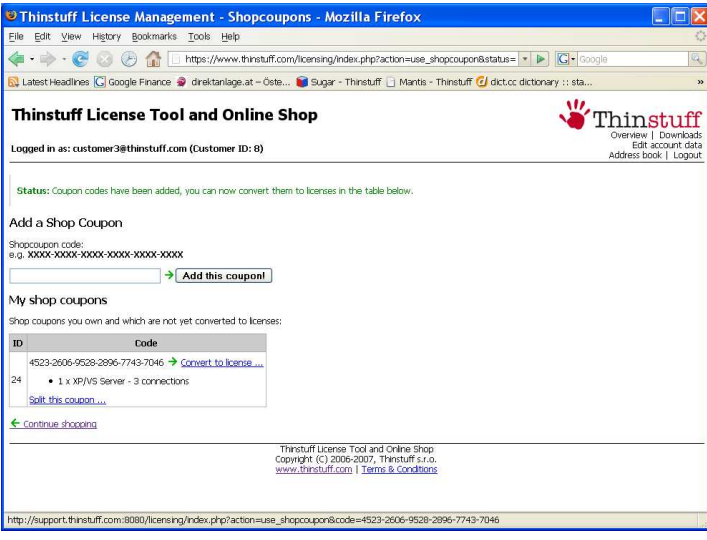

## Schritt 4

In diesem Schritt können Sie nun Ihren "Thinstuff Shop Coupon" mit "Convert to License" in eine gültige Lizenz umwandeln

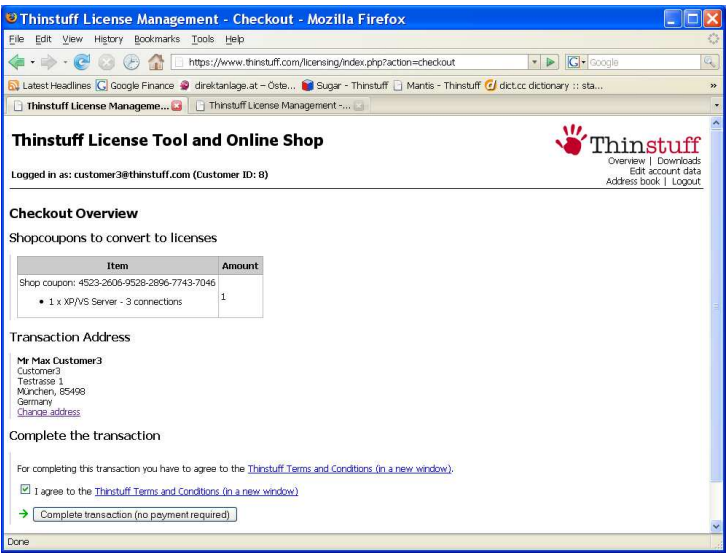

#### Hinweis!

Falls Sie in Ihrem "Thinstuff Account" noch keine Adresse hinzugefügt haben müssen Sie diese hier einmalig über "add a new address" hinzufügen bevor Sie fortfahren können.

Diese Adresse wird in Zukunft auch als Ihre Rechnungsadresse verwendet!

© 2006-2008 Thinstuff s.r.o Seite 16 von 24 http://www.thinstuff.com

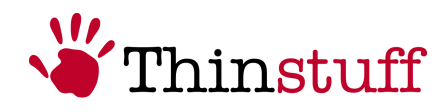

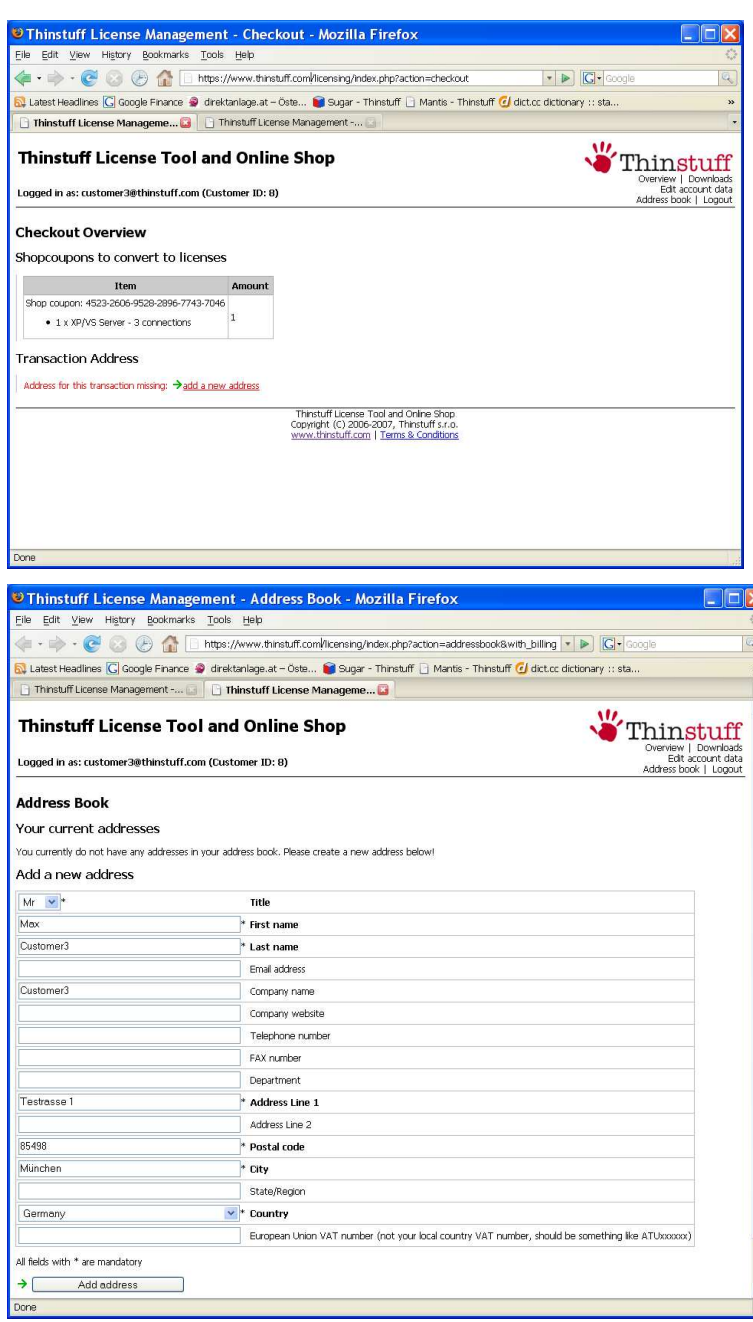

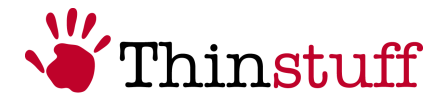

## Schritt 5

In diesem Schritt können Sie nun Ihre "Thinstuff Lizenz" mit "Activate the License now" aktivieren

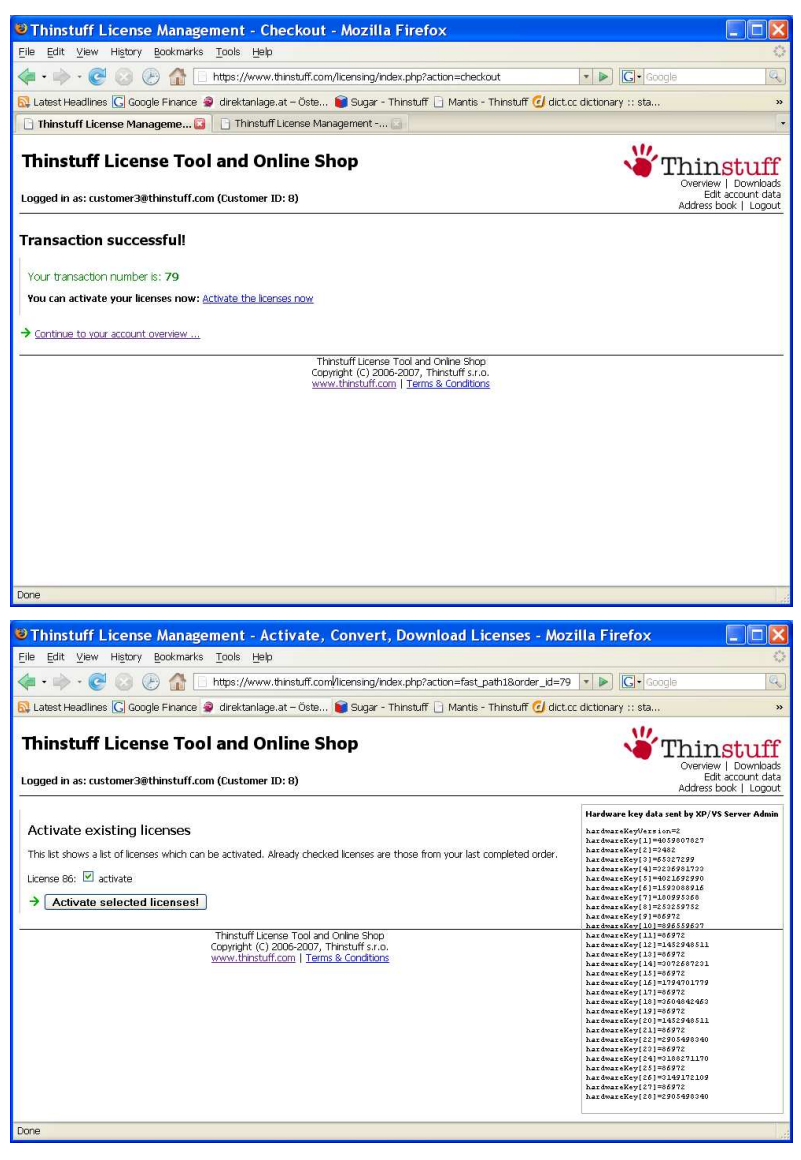

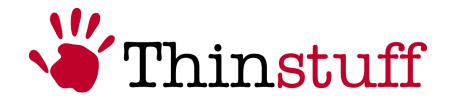

## Schritt 6

In diesem Schritt können Sie nun Ihre bereits aktivierte Lizenz downloaden und einspielen indem Sie den Link unter "Activated Licenses" wählen

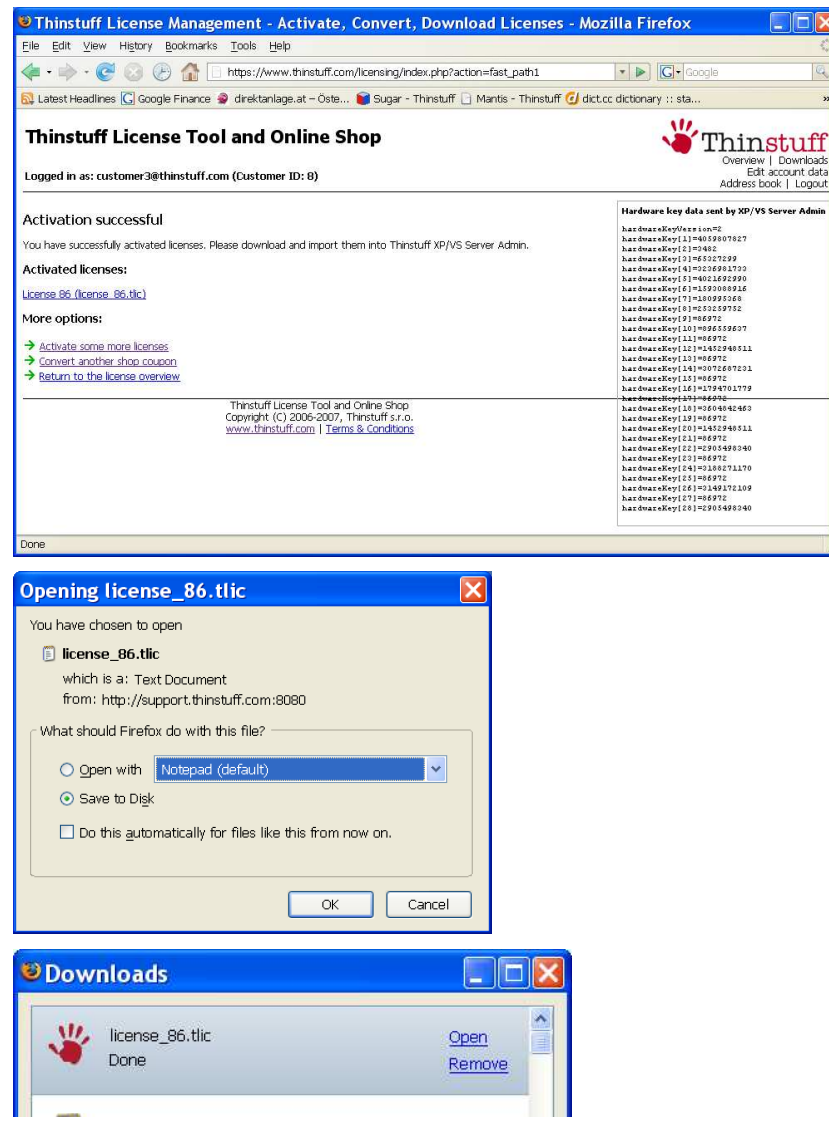

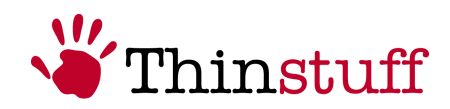

## Schritt 7

Nun können Sie die Lizenz mit "Open" einspielen

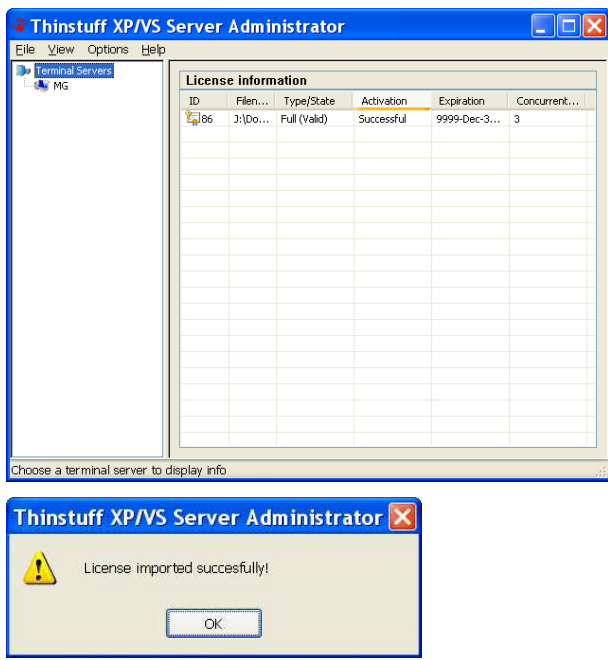

Gratulation! Sie haben Ihren "Thinstuff Shop Coupon" erfolgreich in eine Lizenz umgewandelt und auch bereits eingespielt.

#### 2.2.1.5 Wie können Sie vorhandene Thinstuff Lizenzen manuell verwalten?

Sie können alternativ auch bereits vorhandene Lizenzdateien manuell verwalten.

• Im "Thinstuff XP/VS Server Administrator" Programm in der Menüleiste "File" – "Import License from File" wählen.

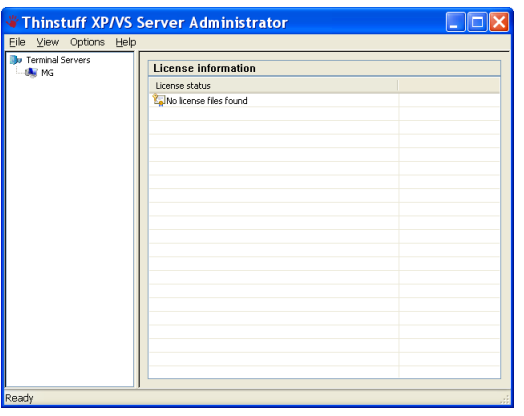

© 2006-2008 Thinstuff s.r.o Seite 20 von 24 http://www.thinstuff.com

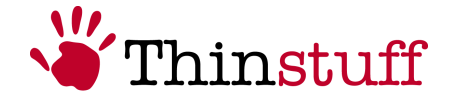

Lizenzdatei auswählen und dann den Button "Open" wählen.

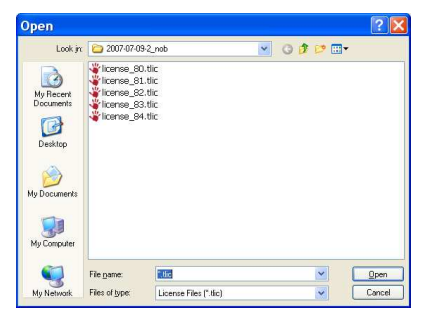

Danach kommt ein Bestätigungsdialog dass Sie die Lizenzdatei erfolgreich eingespielt haben.

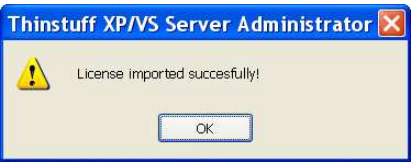

Dann scheint die Lizenz im "Thinstuff XP/VS Server Administrator" Programm auf:

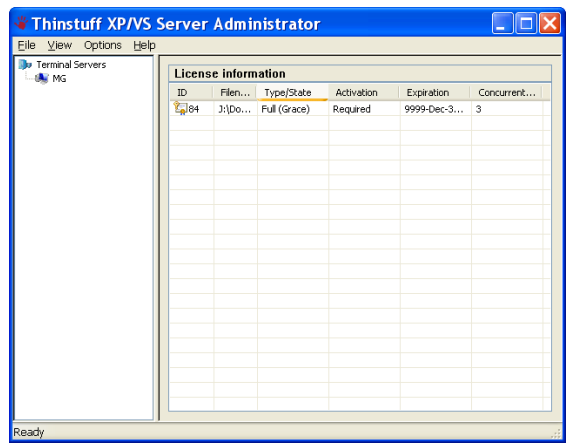

• Durch Ausführen (z.B. Doppelklick oder "Ausführen") der Lizenzdatei (Datei mit der Endung .tlic, z.B. "license 84.tlic")

So wird die Lizenz Datei automatisch eingespielt und Sie sehen folgenden Dialog. (Dazu muss der "Thinstuff XP/VS Server Administrator" Programm nicht gestartet werden)

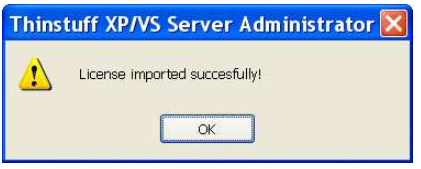

© 2006-2008 Thinstuff s.r.o Seite 21 von 24 http://www.thinstuff.com

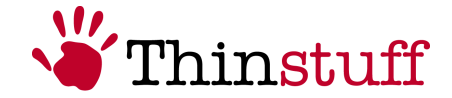

Wenn Sie danach den "Thinstuff XP/VS Server Administrator" Programm starten können Sie die hier eingespielte Lizenz sehen.

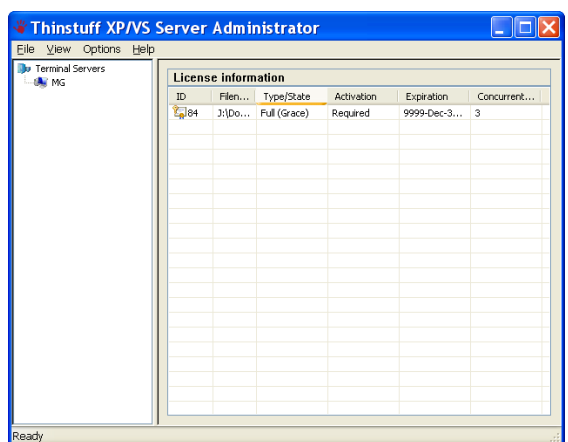

• Durch anwählen einer Lizenz können Sie im lokalen Menü (rechte Maustaste) nicht benötigte Lizenzen löschen oder nicht aktivierte Lizenzen über Ihren "Thinstuff Account" aktivieren.

#### 2.2.2 Weitere Funktionen des "Thinstuff XP/VS Server Administrator" Programms

• Im Hauptmenü – Options können Sie "allow logins with blank Password" anwählen.

Damit ist es möglich mit Benutzern die kein Passwort gesetzt haben Remote Desktop Verbindungen zum Windows "Host" Rechner aufzubauen. Diese Funktion ist in der Defaulteinstellung aus Sicherheitsgründen deaktiviert.

- Im Hauptmenü unter Help about können Sie die Programmversion des XP/VS Servers sehen. Diese Info kann für Supportzwecke benötigt werden.
- In der Defaulteinstellung sind Benutzer auf eine gleichzeitige Remotedesktop Verbindung beschränkt.

Sie können jedoch mehrere gleichzeitige Remotedesktopverbindungen für einen Benutzer erlauben indem Sie das Programm gpedit.msc ausführen und unter Administrative Vorlagen – Windows Komponenten – Terminaldienste "Benutzer auf eine Remotedesktop Sitzung beschränken" deaktivieren.

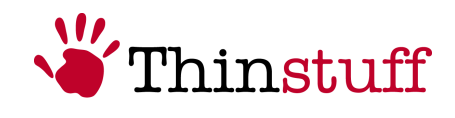

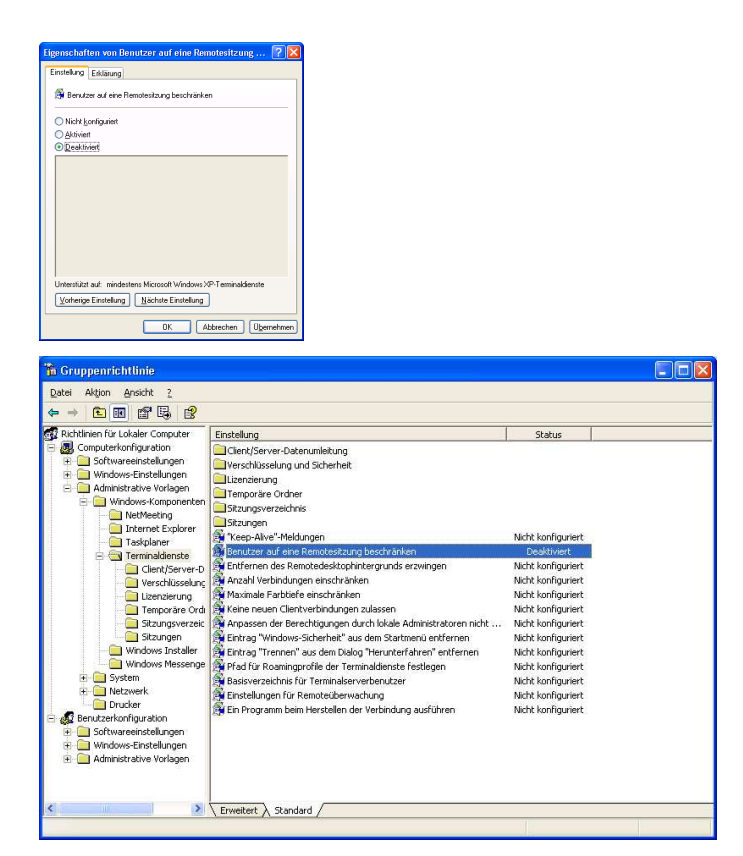

• Im lokalen Menü (rechte Maustaste) einer Sitzung können Sie folgende Funktionen ausführen:

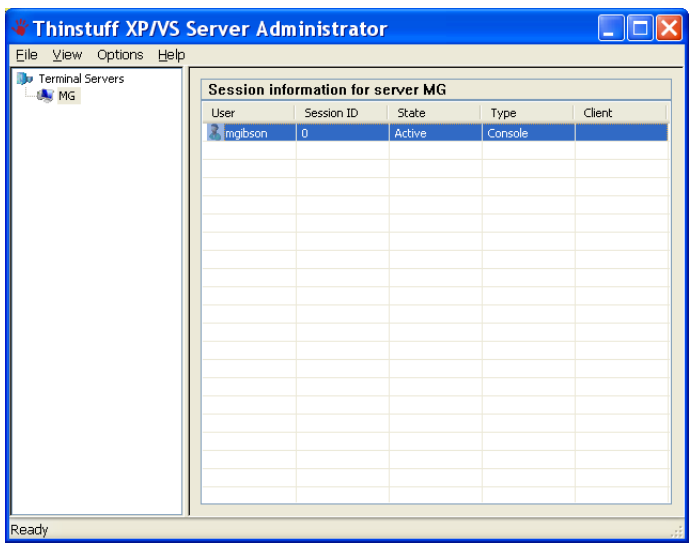

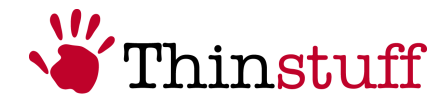

• Send Message

Hier können Sie Textnachrichten an verbundene Remotedesktop Benutzer senden.

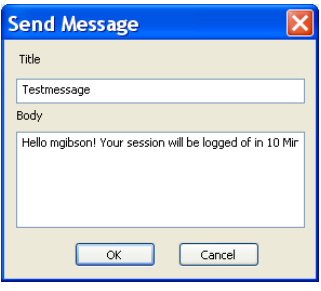

**Connect** 

Hier können Sie sich zu getrennten Remotedesktop Sitzungen verbinden

**Disconnect** 

Hier können Sie die Sitzung von verbundenen Remotedesktop Benutzern trennen

**Log Off** 

Hier können Sie verbundene Remotedesktop Sitzungen ausloggen

■ Remote Control

Hier können Sie verbundene Remote Desktop Sitzungen "spiegeln". Das ist z.B. für Supportzwecke sinnvoll

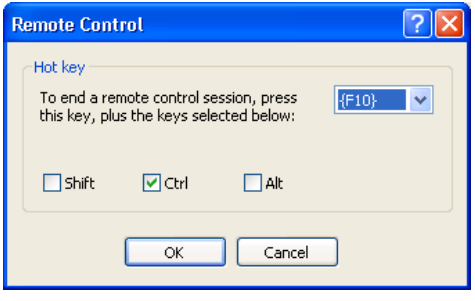